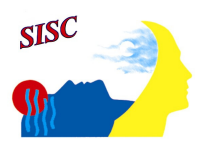

## **Come fare un video con audio**

Il formato file che dovrà essere caricato su YouTube dovrà essere compatibile con tale piattaforma web e dovrà comprendere sia audio che immagine.

Si possono utilizzare programmi gratuiti come Windows Live Movie Maker per aggiungere un'immagine a una traccia audio in modo da poterla convertire in un file video .WMV. I file audio dovrebbero essere salvati in formato .MP3 o .WMA. Dopo aver convertito il file, può essere caricato su YouTube e poi sul sito.

### **Altri formati di file supportati su YouTube**

Assicurati di utilizzare uno dei seguenti formati:

- $\bullet$  MOV
- .MPEG4
- .AVI
- .WMV
- .MPEGPS
- $\bullet$  FLV
- 3GPP
- WebM

Il programma Windows Live Movie Maker o Windows Movie Maker permette di incollare filmati insieme, cancellare le parti indesiderate e aggiungere titoli, effetti di transizione e un sottofondo musicale.

Per ottenere un buon video su Youtube è bene seguire queste semplici regole generali:

- esportare il video direttamente dalla timeline del vostro software di video-editing, evitando quindi esportazioni e riconversioni inutili;
- esportare alla massima qualità possibile, con un elevato bitrate, con le dimensioni originali del fotogramma video e con la stessa frequenza di immagini del formato video originale;
- l'audio deve essere perfettamente sincronizzato al video.

#### **Come convertire file audio se utilizzi Windows**

Ecco come puoi convertire le tracce audio in file video .WMV con Windows Live Movie Maker:

#### **Parte 1. Seleziona i tuoi file audio e di immagine**

- 1. Seleziona **Aggiungi video e foto** dalla barra in alto, quindi scegli un'immagine dal computer. Tale immagine verrà visualizzata nella slideshow.
- 2. Fai clic su **Aggiungi musica (file audio)** e seleziona la traccia audio.

#### **Parte 2. Regola l'immagine per adattarla alla traccia audio**

Per assicurarti che il file venga correttamente caricato su YouTube, devi regolare la durata dell'immagine in base alla durata della traccia audio sulla sequenza temporale.

- 1. Fai doppio clic sulla **barra audio verde** nella sequenza temporale che visualizzerà il punto finale. Copia il numero del punto finale.
- 2. Fai doppio clic sulla **miniatura immagine** nella sequenza temporale e inserisci una durata uguale a quella della traccia audio. La traccia audio e dell'immagine devono avere la stessa durata.

# **Parte 3. Salva il file**

- 1. Scegli **Consigliato per questo progetto**.
- 2. Dopo aver assegnato un nome al filmato, fai clic su **Salva**.